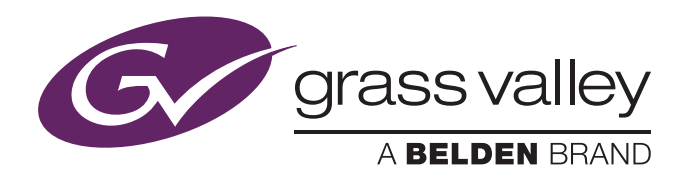

# User's Guide

3922 496 31681 September 2018 v6.1 v1.43

# Camera Connect

Camera configuration and monitoring software

# Copyright

Copyright Grass Valley Canada 2018. Copying of this document and giving it to others, and the use or communication of the contents thereof, are forbidden without express authority. Offenders are liable to the payment of damages. All rights are reserved in the event of the grant of a patent or the registration of a utility model or design. Liable to technical alterations in the course of further development.

# **Trademarks**

Grass Valley, LDX Series and derivatives are trademarks or registered trademarks of Grass Valley Canada. Belden Inc., Grass Valley Canada and other parties may also have trademark rights in other terms used herein.

### Open source software

This product contains open software code licensed under the following licenses:

- Apache server v2.0 is licensed under Apache License, version 2.0
- FreeFTPd v1.0.11 is licensed under MIT license.

# Website

Visit the Grass Valley public website to download the latest user's guide updates and additional information about your broadcast product:

www.grassvalley.com

# **Table of contents**

# Chapter 1 - Introduction

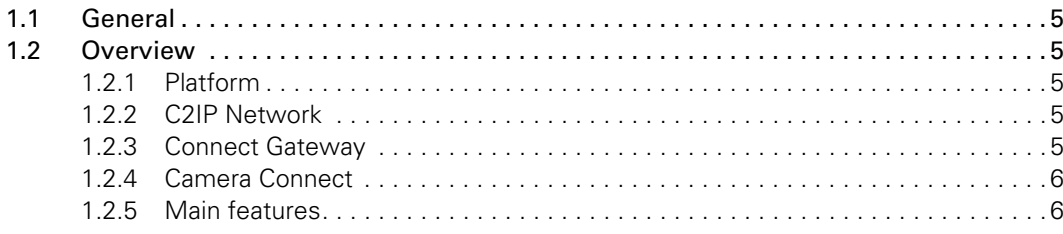

# Chapter 2 - Connect Gateway

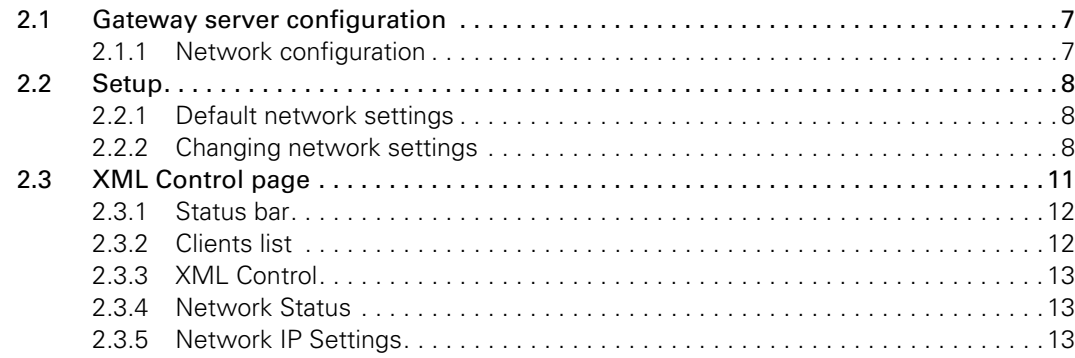

# **Chapter 3 - Camera Connect**

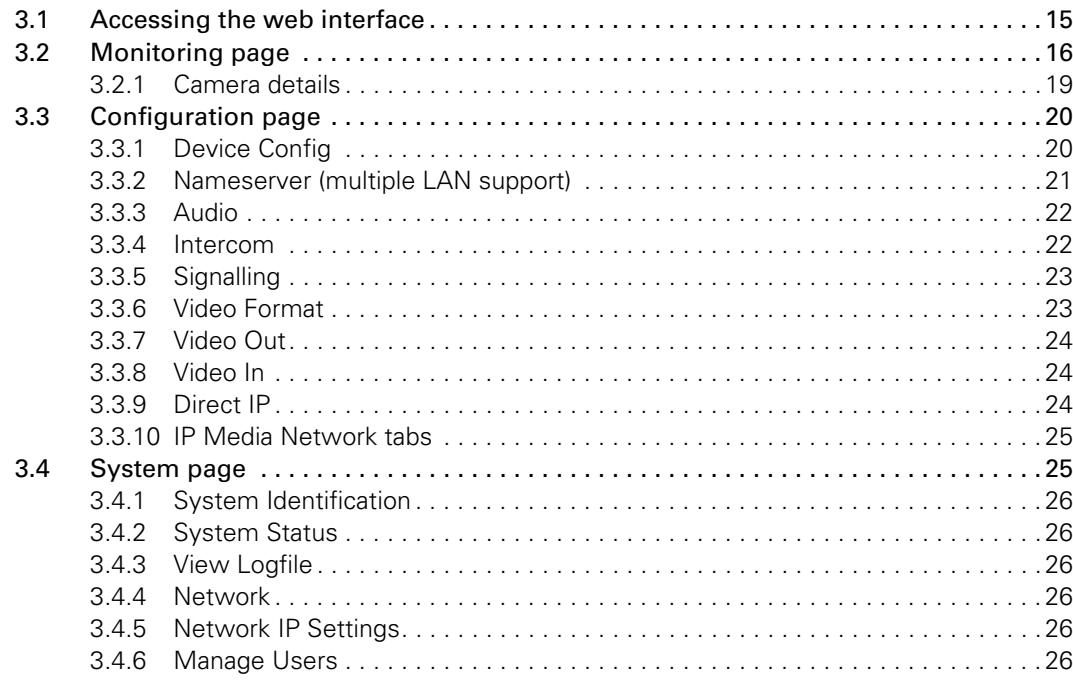

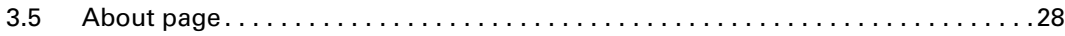

# Chapter 1

# <span id="page-4-0"></span>Introduction

# <span id="page-4-1"></span>1.1 General

# <span id="page-4-2"></span>1.2 Overview

# <span id="page-4-3"></span>1.2.1 Platform

Camera Connect is a hardware and software platform that ensures maximum compatibility with other Grass Valley products and services.

The platform provides open interactions from external devices to the cameras, from automating setup changes to operating cameras. There is a web interface for system configuration and monitoring network parameters.

# <span id="page-4-4"></span>1.2.2 C2IP Network

Expanding the capabilities of our Grass Valley camera line is the C2IP (camera control over IP network) Ethernet-based camera control system. Supporting all LDX and LDK series HD cameras, it offers Ethernet based control of up to 99 cameras using standard IP infrastructure for live and multi camera productions.

# <span id="page-4-5"></span>1.2.3 Connect Gateway

The Connect Gateway acts as a bridge between Grass Valley's C2IP camera control network and the outside world. It uses the widely accepted XML protocol to communicate with the camera systems within the C2IP network.

The Connect Gateway is an XML-based platform, allowing system integrators to write userspecific camera control applications. Routine interaction is through a remotely accessible web interface that will make multiple camera set-ups faster and easier.

The result is that other Grass Valley products and third-party systems have secure access to camera control, helping broadcasters and production facilities develop more efficient studio automation, increasing productivity, and boosting their return on investment.

# <span id="page-5-0"></span>1.2.4 Camera Connect

# <span id="page-5-1"></span>1.2.5 Main features

# Connect Gateway

- Acts as a gateway between external devices and camera control network.
- Uses reliable and cost effective Ethernet network infrastructure.
- Uses widely accepted XML as its message protocol.
- Up to 32 XML-clients can be connected to the Connect Gateway at the same time.
- Dual Ethernet port configuration for fully separated public Ethernet and C2IP network operation.

### Connect Gateway

- Acts as a gateway between external devices and camera control network.
- Uses reliable and cost effective Ethernet network infrastructure.

# Chapter 2

# <span id="page-6-0"></span>Connect Gateway

# <span id="page-6-1"></span>2.1 Gateway server configuration

# <span id="page-6-2"></span>2.1.1 Network configuration

Below is an illustration of a typical camera configuration with the Camera configuration and monitoring software acting as a bridge between the C2IP and Public Network. This is also the recommended standard configuration to connect external XML clients such as PC programs or other Grass Valley broadcast products (e.g. Kayenne switchers):

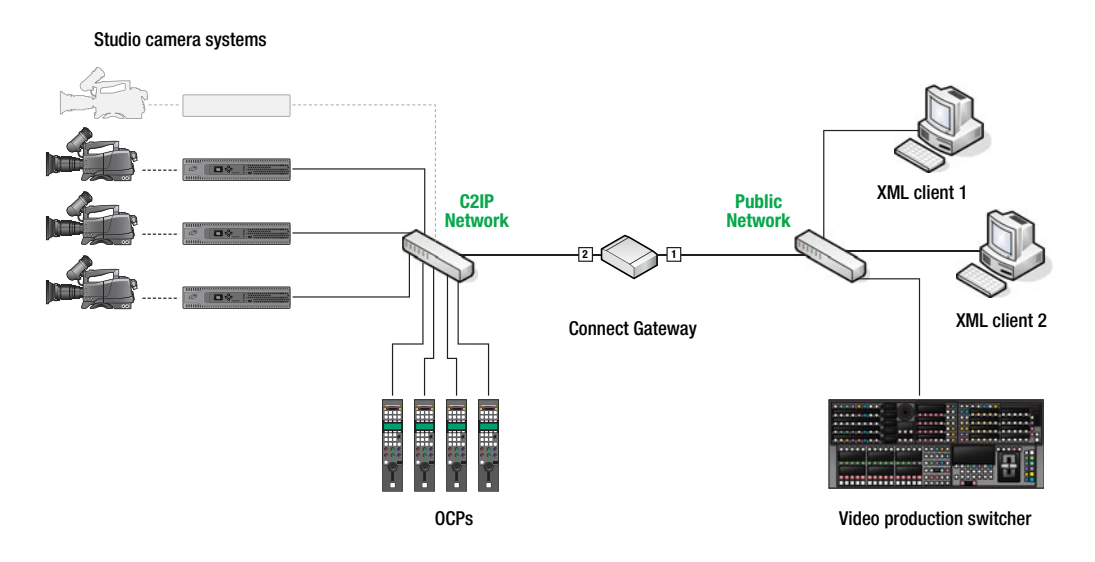

# <span id="page-7-0"></span>2.2 Setup

### ☞ Note

Make sure that both Ethernet ports on the Camera configuration and monitoring software server are connected to an Ethernet network (router/switch).

It is recommended to restart the server regularly to keep it running at optimum performance and reliability.

# <span id="page-7-1"></span>2.2.1 Default network settings

The default (factory) IP settings are:

- IP address for Camera configuration and monitoring software server is 192.168.0.24
- The default port is 8080
- Automatic IP address assignment for the C2IP network

# <span id="page-7-2"></span>2.2.2 Changing network settings

#### **图** Note

In most cases, manual configuration of the system is not necessary. However, when you need to change the default configuration, follow the procedure below.

### Local server setup

To change the default configuration of the system, proceed as follows:

- 1. Connect a VGA monitor, USB mouse and USB keyboard to the appropriate connectors at the back panel of the server.
- 2. Switch on the server and wait for the system to start up.
- 3. Log on to windows using the admin account, password is admin.

Network settings for Camera configuration and monitoring software server To change the server network settings proceed as follows:

1. Click Start and then click Control Panel.

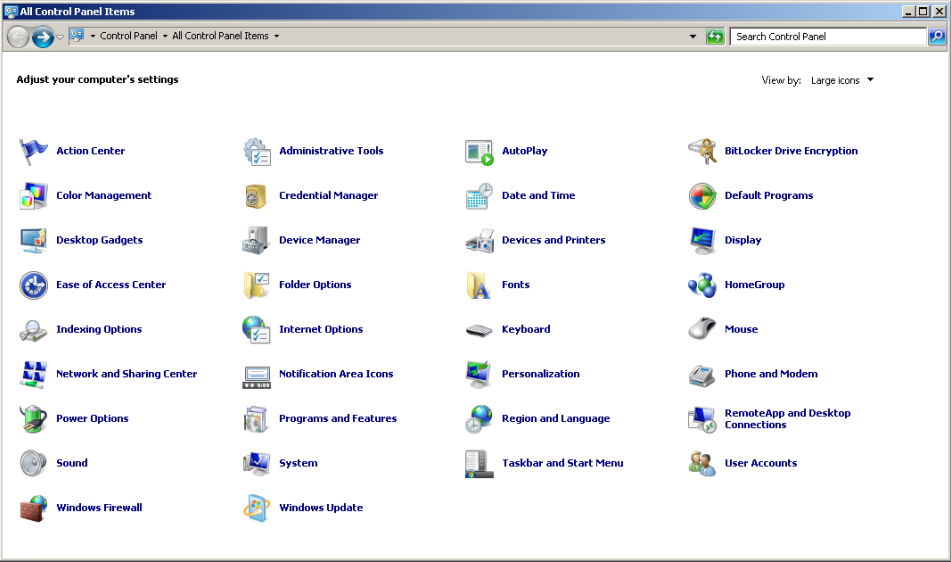

2. In Control Panel, click Network and Sharing Center.

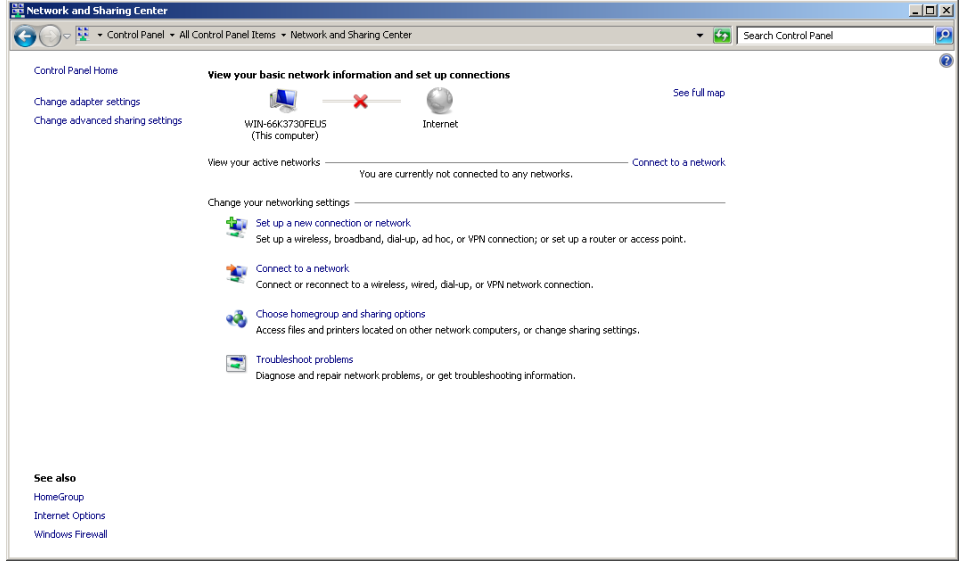

3. At the left side of the window click Change adapter settings.

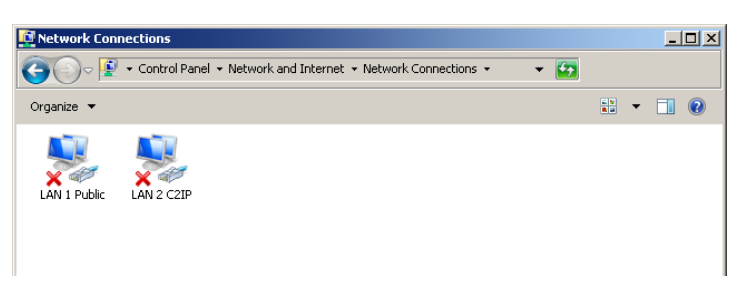

4. Right-click LAN 1 Public and select Properties from the context menu. The following dialog box appears:

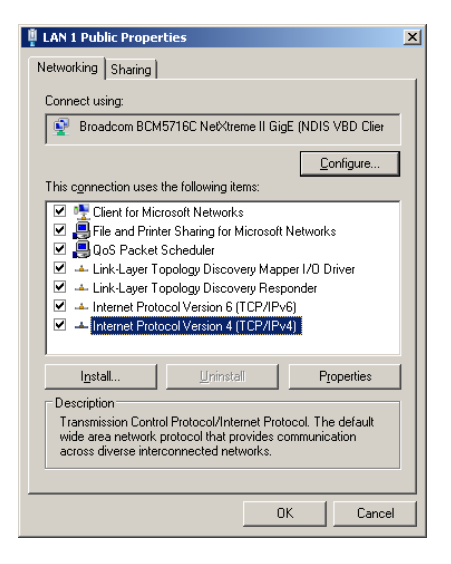

5. Select the Internet Protocol (TCP/IP) item from the list and click Properties. You may have to scroll down in the list to see all items. The Internet Protocol (TCP/IP) Settings dialog box appears:

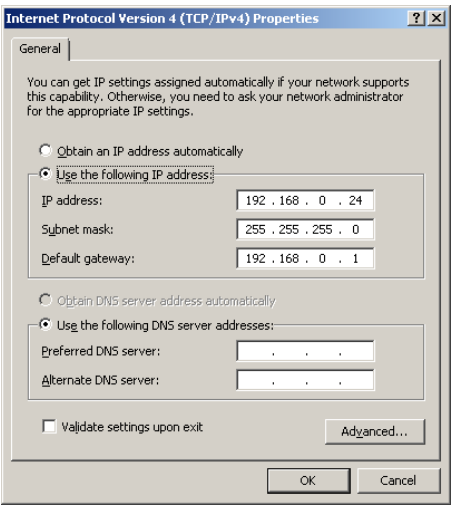

- 6. Now you can choose between manual and automatic IP address assignment. Click the option button of your choice. For public Ethernet networks, manual IP addressing is recommended. You may need to ask your network administrator for the appropriate settings.
- 7. When you chose to use manual IP addressing, enter the IP address, the Subnet mask and the Default Gateway address.
- 8. Click OK and OK.

### Network settings for C2IP network

- 1. Follow the same procedure as described before for Local Area Connection 2.
- 2. In the Internet Protocol (TCP/IP) Settings dialog box, it is recommended to select the option Obtain an IP address automatically.
- 3. Click OK and OK.
- 4. Restart Windows for the changes to take effect.

The Camera configuration and monitoring software is now running. For advanced settings and monitoring, log on to the server using the web interface.

### ☞ Note

Some browsers show a warning message about running scripts when you access the web interface. Choose Allow Blocked Content if this occurs.

# <span id="page-10-0"></span>2.3 XML Control page

This page is used to monitor the public Ethernet network and connected XML clients.

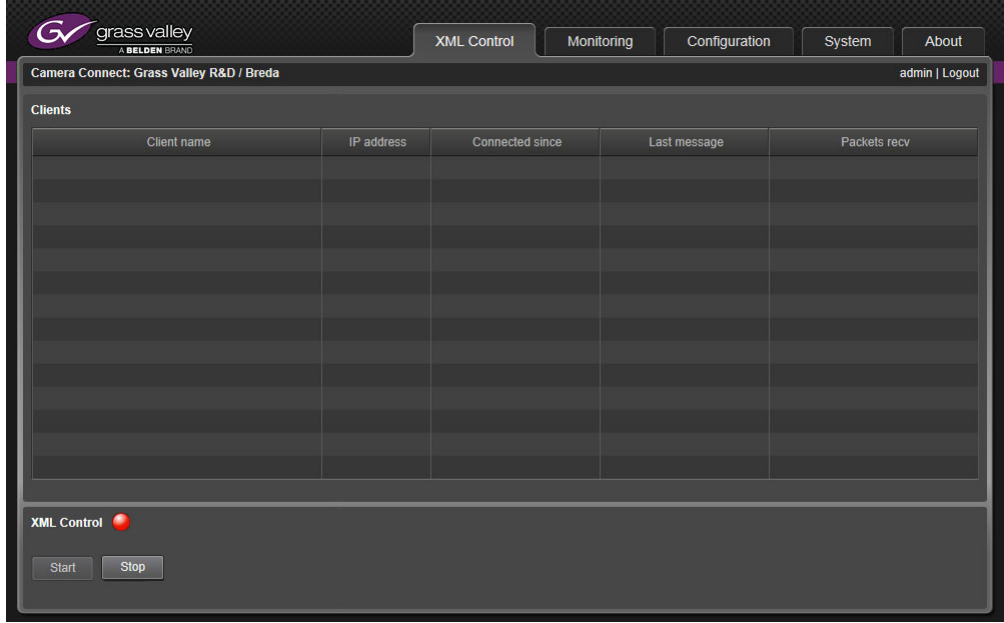

# <span id="page-11-0"></span>2.3.1 Status bar

Shows the company or system name and location (e.g. studio location). Enter or change this information in the System page.

### <span id="page-11-1"></span>2.3.2 Clients list

List of XML clients connected to the Connect Gateway. These clients can be devices, such as a Grass Valley's Kayenne switcher, or software applications running on connected computers.

# **图** Note

The maximum number of XML clients that can be connected at the same time is 32.

The panel shows the client's name, its IP address, connected time, time of last message received and total packets received. To see more details, click the selected client. The client details window is shown:

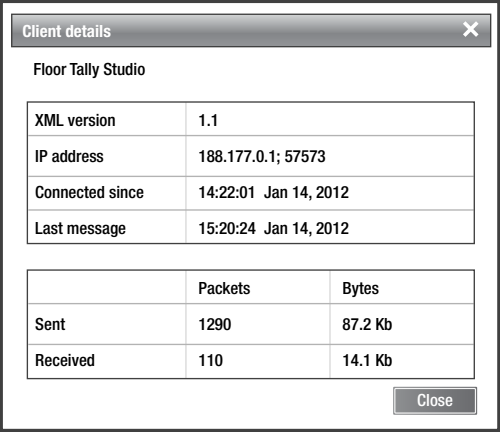

The client detail window shows the following information about the selected client:

- Name: client's name (used when the client connected)
- XML version: XML protocol version for the connection.
- IP address: client's IP address in the public Ethernet network.
- Time connected: duration in hours and minutes that the client is connected.
- Last message: time when last message was received from client.
- Packets received and sent: amount of packets received/sent from client.
- KBytes received and sent: data in KB received/sent from client.

# <span id="page-12-0"></span>2.3.3 XML Control

### ☞ Note

By default, the Connect Gateway is active after the system is switched on.

Click Stop to stop running the Connect Gateway. All XML clients are disconnected. The indicator becomes red.

– Click Start to enable the Connect Gateway. The indicator becomes green.

# <span id="page-12-1"></span>2.3.4 Network Status

Shows network status and traffic information on the public Ethernet network in KBytes and packets sent and received.

– The network status information is continuously updated without the need to refresh the web page.

# <span id="page-12-2"></span>2.3.5 Network IP Settings

Shows the current IP address, subnet mask and gateway settings for the C2IP network. These settings can only be changed in the server operating system.

Click the small arrow in the top right corner to expand and/or collapse the network status and network IP Settings panels.

# Chapter 3

# <span id="page-14-0"></span>Camera Connect

# <span id="page-14-1"></span>3.1 Accessing the web interface

After installing the Camera Connect, the system is ready for use. If you would like to change advanced settings or monitor network traffic and status, use the browser-based Camera Connect web interface. This chapter describes the different pages of the web interface and the functions of these pages.

# ☞ Note

For faster response it is recommended to access the web interface via a standard internet browser on a computer that is connected to the system.

If the web interface is not used for a longer period it is recommended to close the browser.

The web interface has the following (sub)pages: XML Control, Monitoring, Configuration, System and About. Each page contains settings and functions to control and monitor the camera systems and gateway.

- Open the internet browser on your computer and enter the IP address of the PC Box (default: 192.168.0.24 or the changed server IP address) into the browser's address field and press enter. Or click the shortcut on the PC Box.
- The login screen will appear:

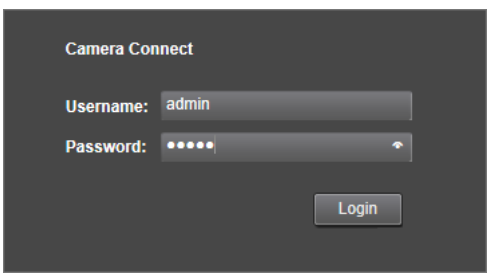

- Enter user name and password. The default login name is admin and the password admin (these can be changed after logging in).
- Click Login to continue. The web interface is shown. The login name and a logout link are shown at the top right of the main windows.

#### ☞ Note

All user entries in the Camera Connect application are case sensitive.

# <span id="page-15-0"></span>3.2 Monitoring page

This page is used to monitor the camera (C2IP) network and connected camera systems. It also provides a wide range of camera parameters.

Shows a list of connected camera systems in the C2IP network. In the main tab, the table shows the logical camera number, system alias and system type and the following information: On Air status, video mode, last recalled scene file, transmission diagnostics and temperature.

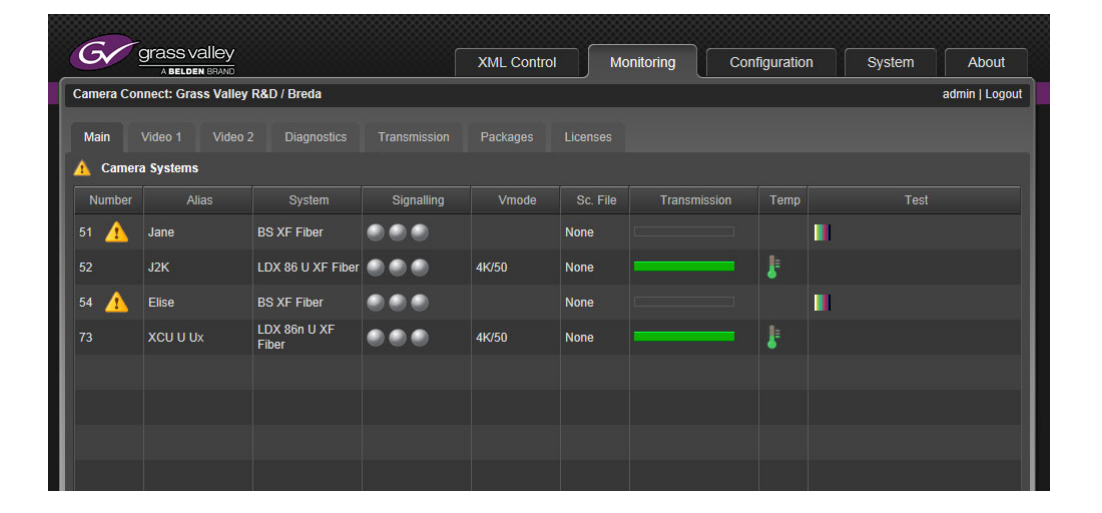

Click the tab names at the top of the camera systems panel to show more parameters. The following sections provide an overview of the available camera parameters. Actual information depend on the type of camera or camera system. Refer to the user's guide of your camera and XCU or Base Station to find more detailed information about these parameters.

#### **图** Note

When an error occurred in a camera system, this is indicated by small warning icon in front of the system number. Errors within a tab (parameter group) are indicated by a warning icon on that particular tab.

### Main tab

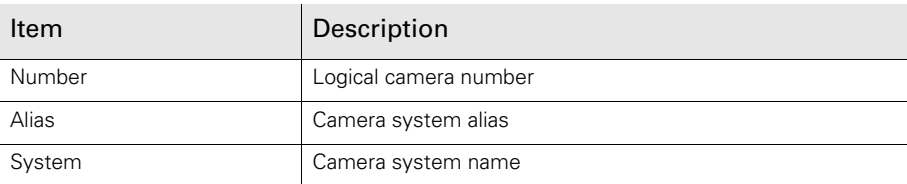

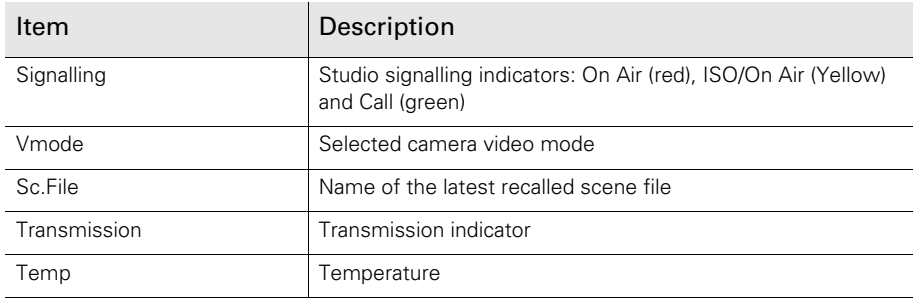

## Video 1 tab

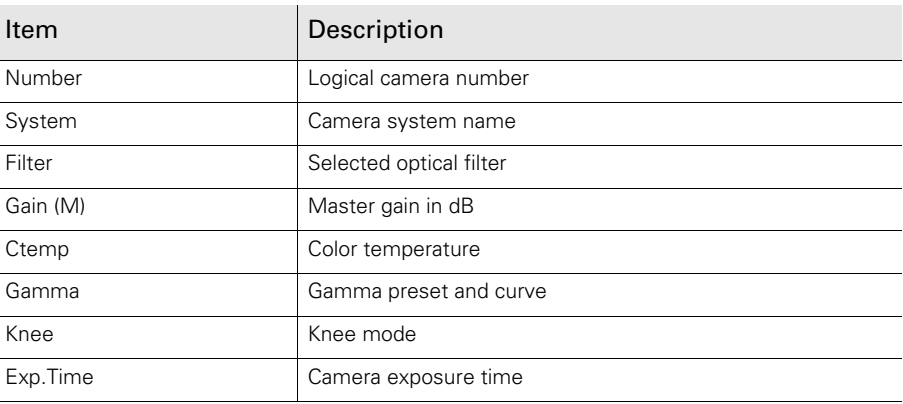

# Video 2 tab

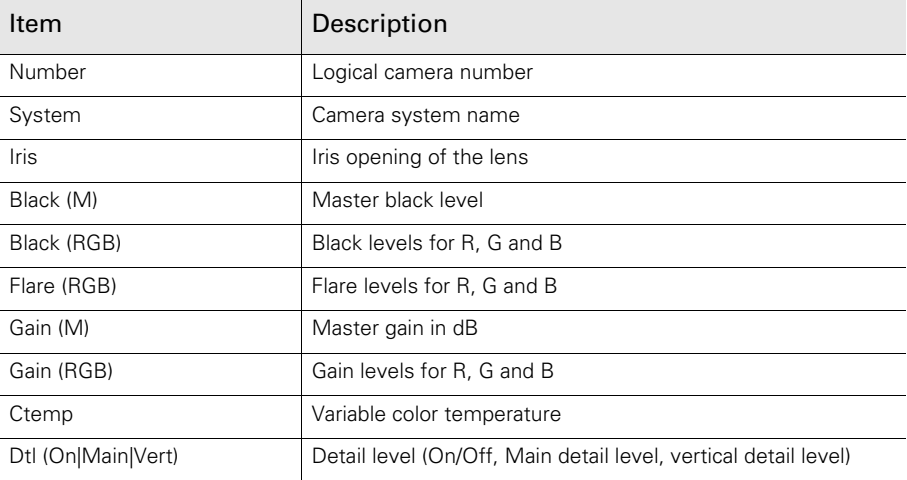

# Diagnostics tab

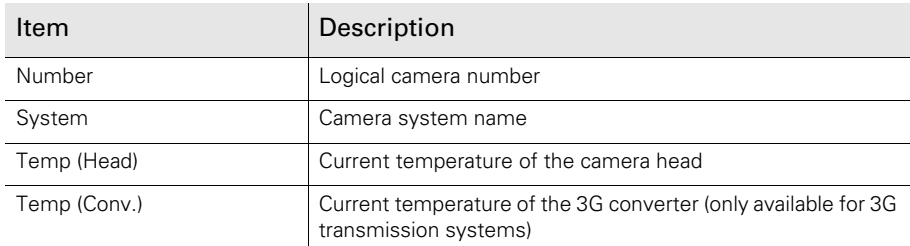

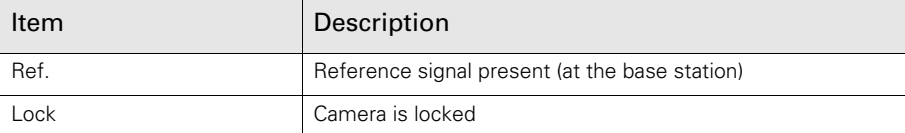

# Transmission tab

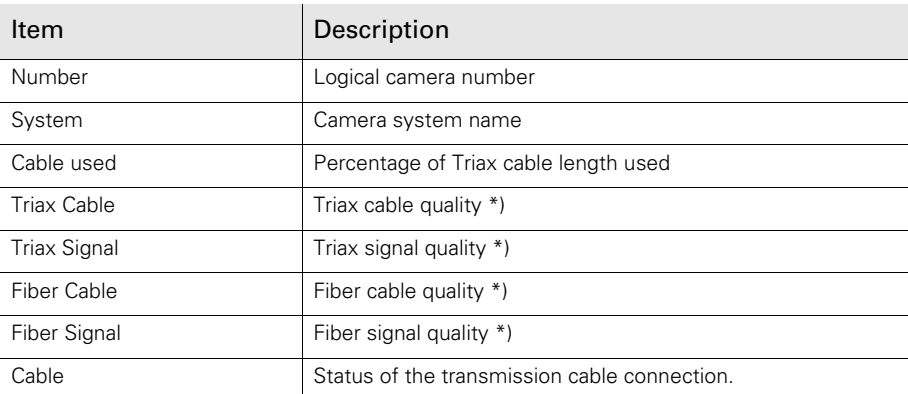

\*) Two indicators are shown: the top bar shows camera to XCU/Base Station indication, the bottom bar shows XCU/Base Station to camera indication.

## Packages tab

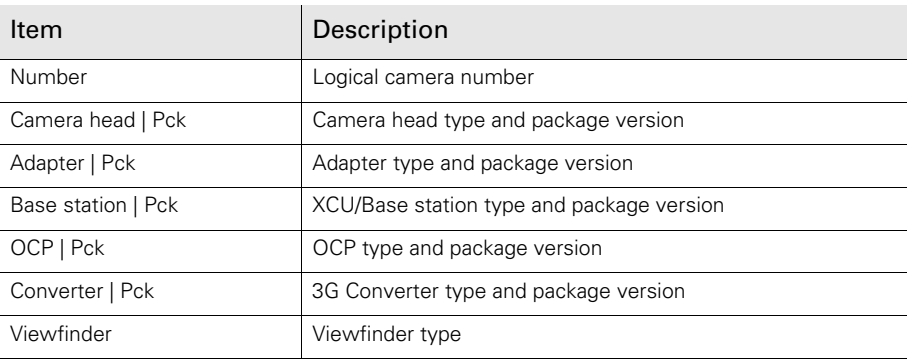

# Licenses tab

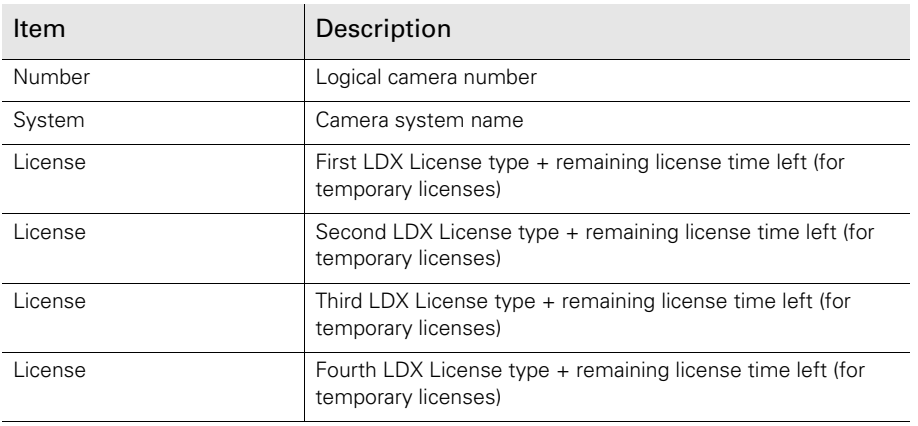

# <span id="page-18-0"></span>3.2.1 Camera details

Click a camera in the camera systems panel to open the camera details window. By default, basic parameters are shown. Click the arrow at the right side of a system component to expand and view specific parameters for that component. Click again to collapse the section.

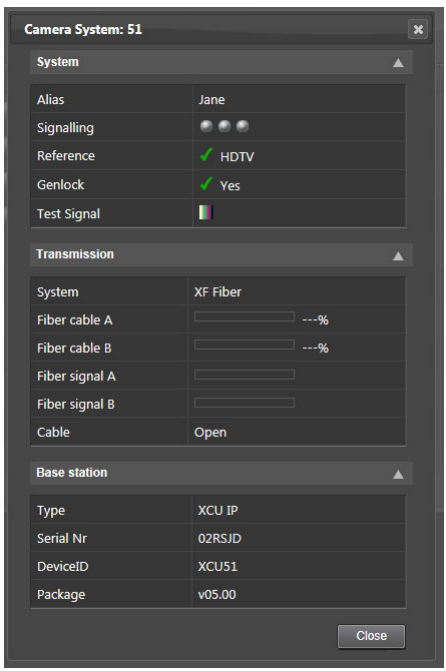

The following parameters are available in the camera details window. Note that the information provided depends on the camera type and system configuration:

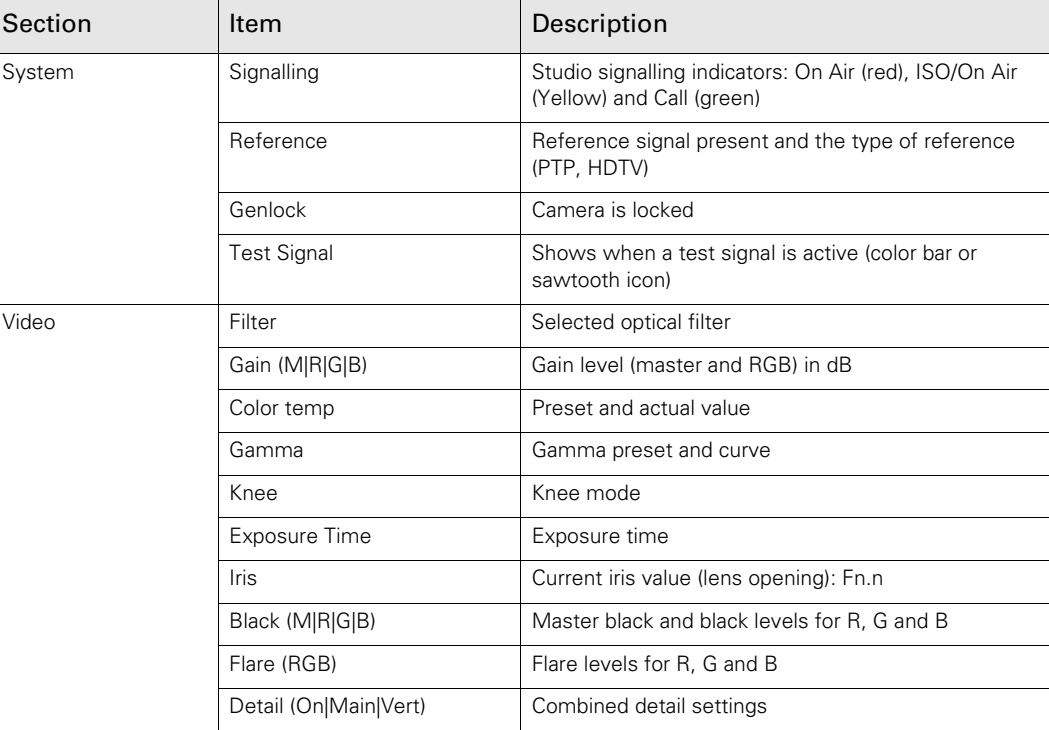

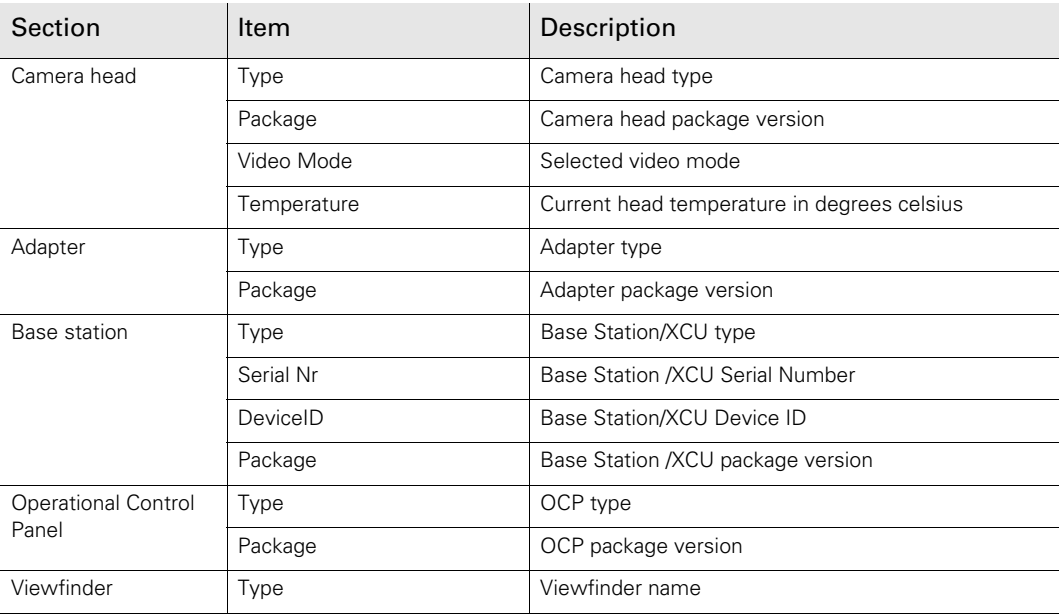

# <span id="page-19-0"></span>3.3 Configuration page

This page is used to remotely configure camera systems in the C2IP network.

# <span id="page-19-1"></span>3.3.1 Device Config

In this tab device configuration can be carried out.

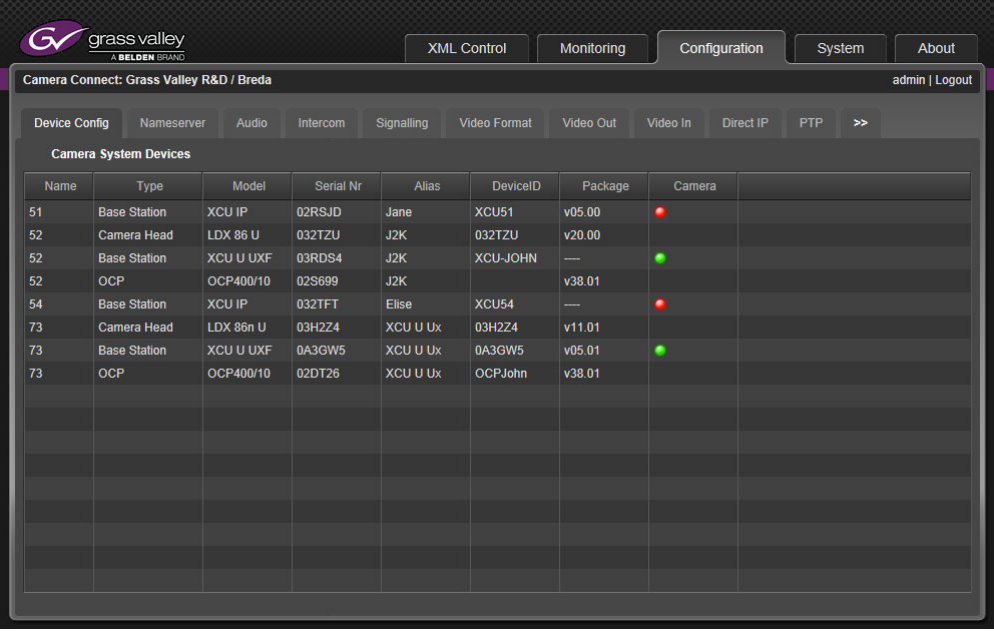

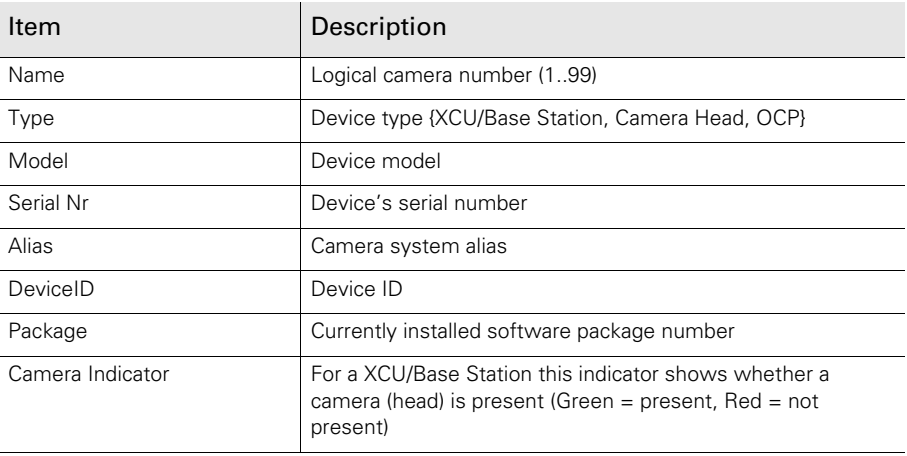

Click a device in the list to open the 'Edit Device Settings' window. The settings that can be changed depend on the device type (Camera Head, XCU/Base Station or OCP):

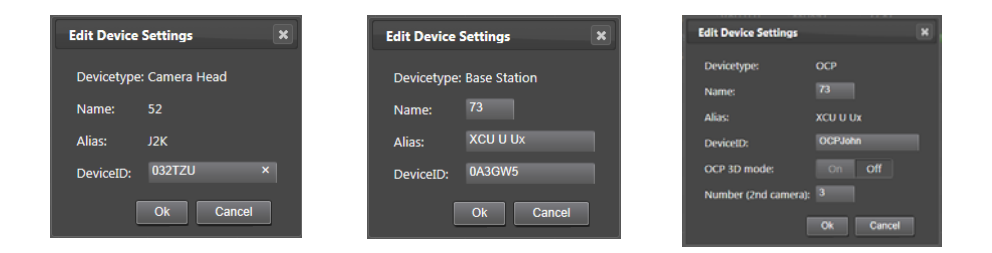

# <span id="page-20-0"></span>3.3.2 Nameserver (multiple LAN support)

Refer to the "Multiple LAN support for C2IP" on the Grass Valley website for more information about the nameserver configuration.

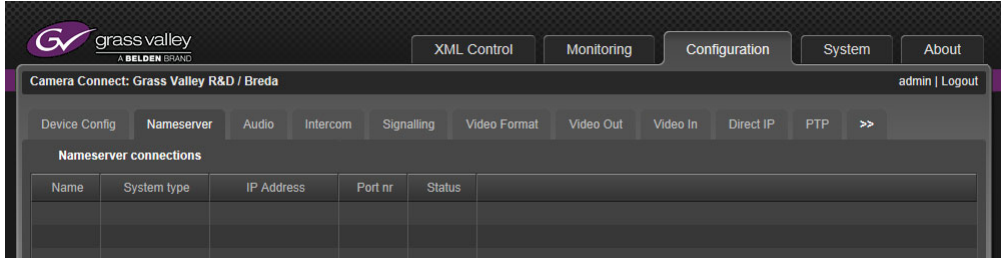

# <span id="page-21-0"></span>3.3.3 Audio

For complete camera systems this tab shows audio-related settings for camera heads and XCU/Base Stations:

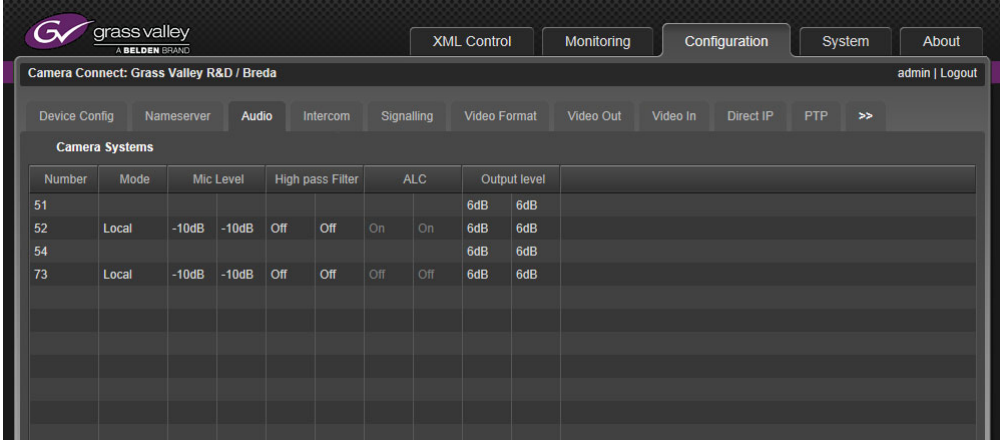

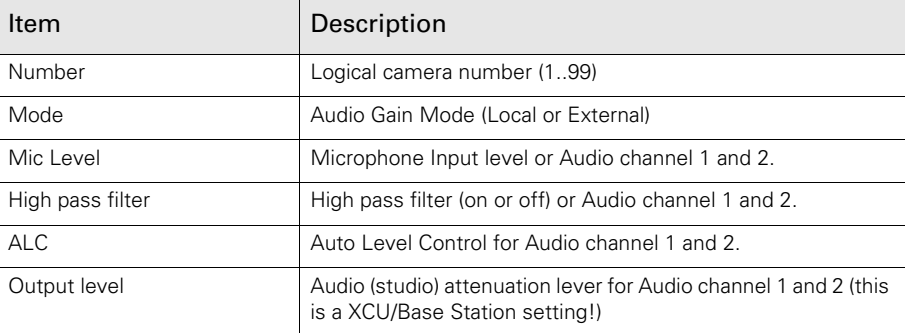

# <span id="page-21-1"></span>3.3.4 Intercom

This tabs shows all intercom related (system) settings.

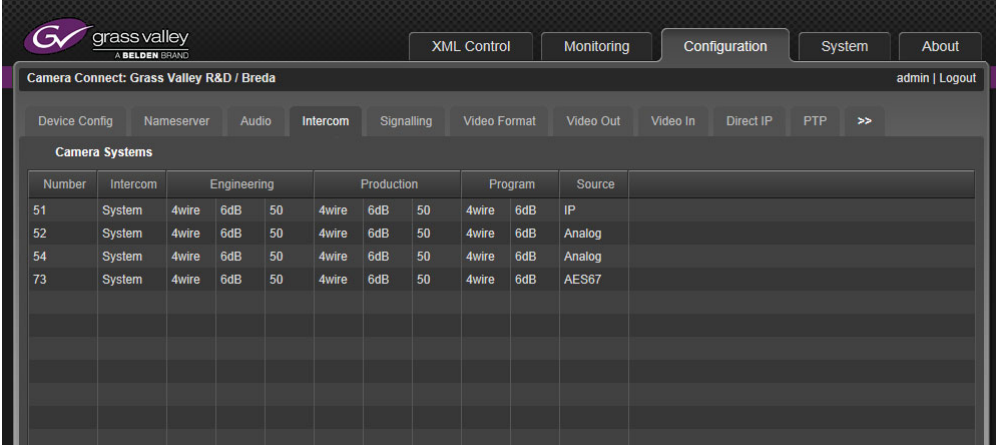

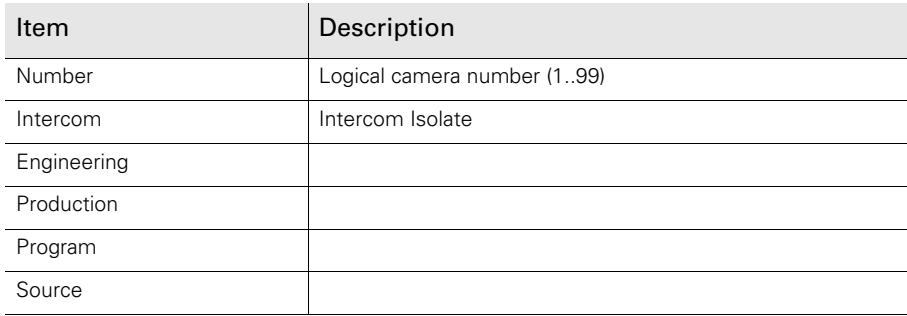

# <span id="page-22-0"></span>3.3.5 Signalling

In this tab the studio signalling configuration is done. Signalling information is shown and Source and GPIO setting can be changed.

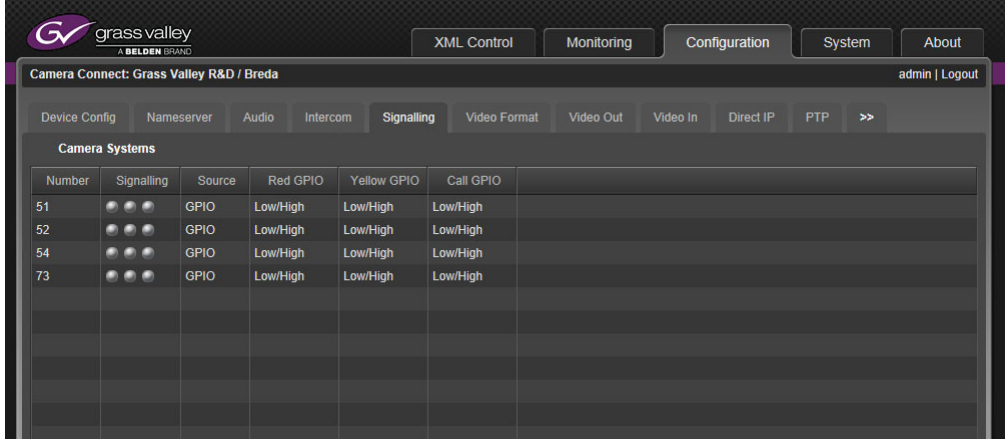

# <span id="page-22-1"></span>3.3.6 Video Format

Video formats for camera heads can be configured.

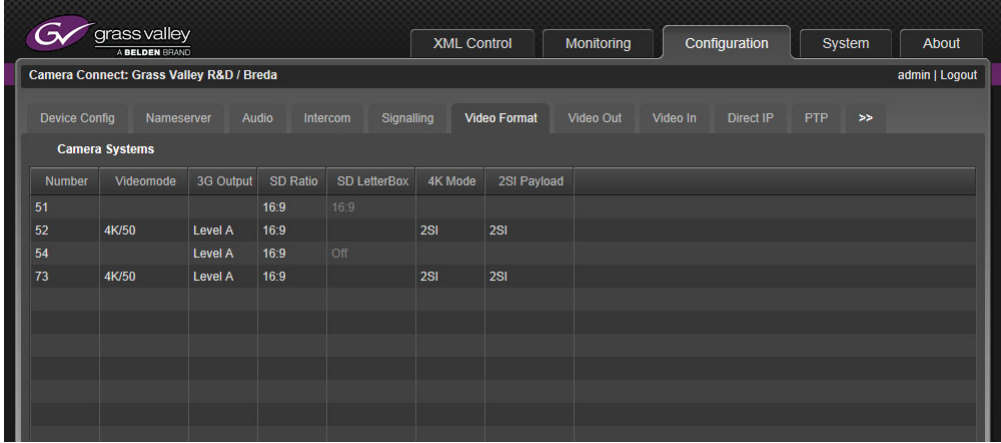

Click on a camera head to change video format settings.

# <span id="page-23-0"></span>3.3.7 Video Out

This tab configures video output settings, except Main out.

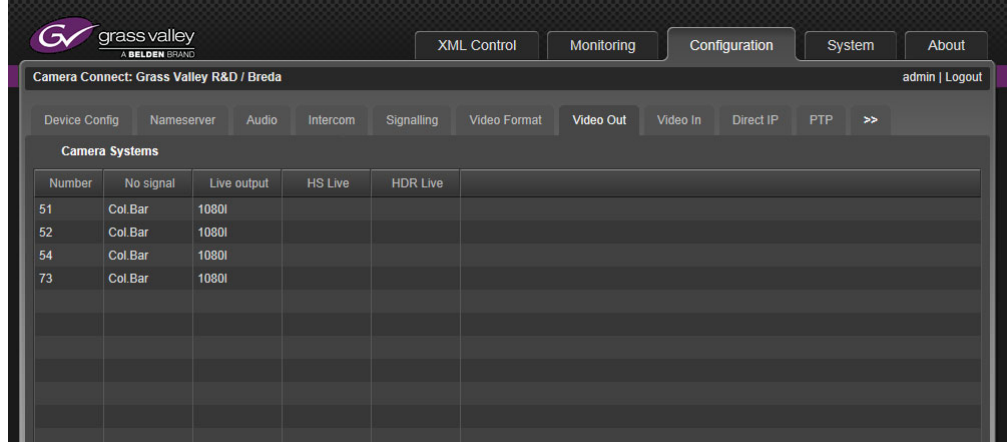

# <span id="page-23-1"></span>3.3.8 Video In

In this tab the sources for External (return) video signals can be set.

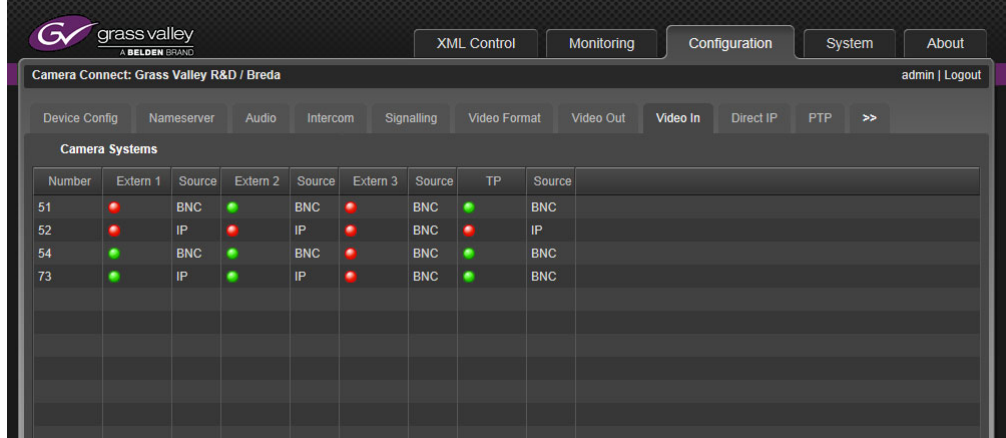

# <span id="page-23-2"></span>3.3.9 Direct IP

Refer to the "Direct IP application note" on the Grass Valley website for more information about the Direct IP configuration.

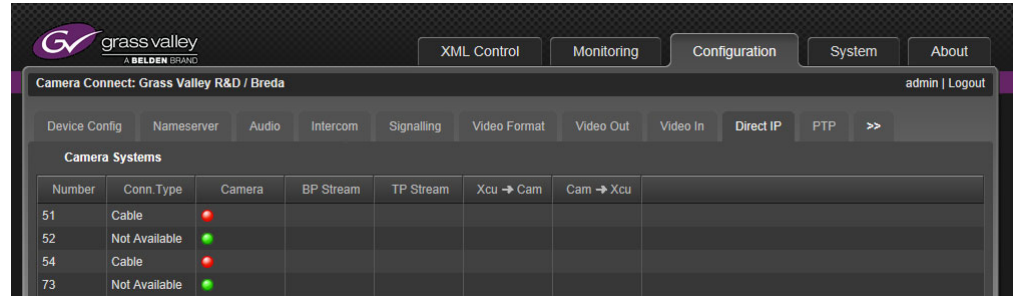

# <span id="page-24-0"></span>3.3.10 IP Media Network tabs

The following tabs are part of the IP Media Network configuration: PTP, IP Media Port A, IP Media Port B, IP Main A, IP Main B, IP Mon/Live, IP Video In, IP Audio and IP Intercom.

Refer to the "XCU UXF Series user's guide" on the Grass Valley website for more information about IP Media Network configuration.

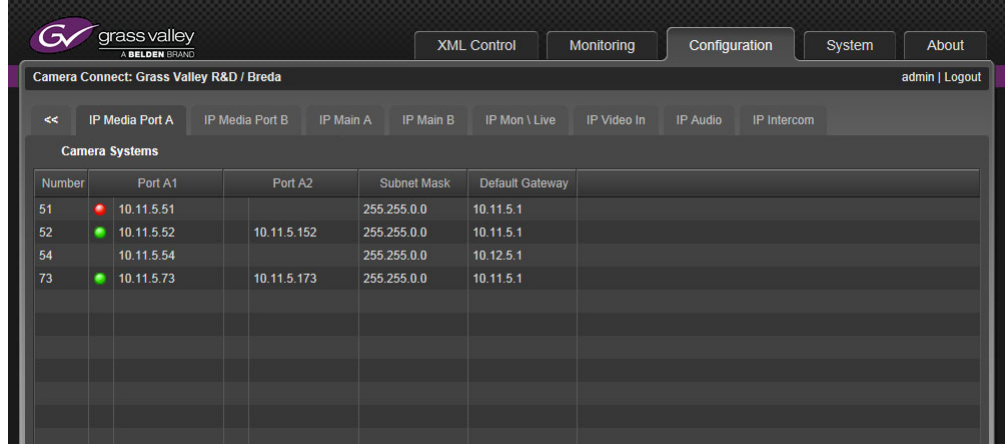

# <span id="page-24-1"></span>3.4 System page

This page is used to configure the PC Box and Connect Gateway server.

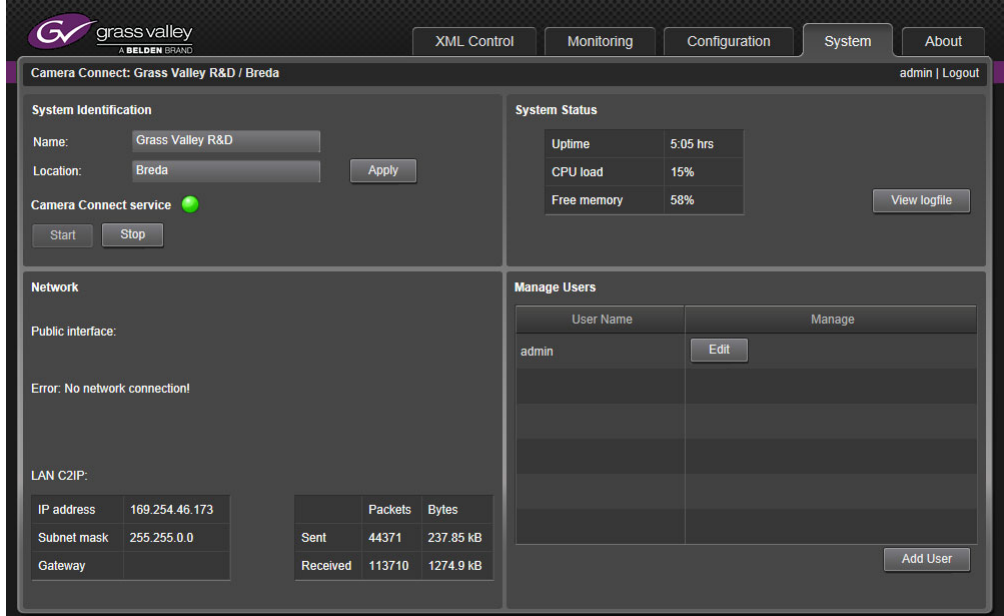

## <span id="page-25-0"></span>3.4.1 System Identification

Fill in the name and location (e.g. studio name and studio location) to identify the group of cameras and click Apply.

## <span id="page-25-1"></span>3.4.2 System Status

Shows the basic server system status parameters: Server up time in hours and minutes, server CPU load in percent and free server memory in megabytes.

### <span id="page-25-2"></span>3.4.3 View Logfile

Click View Logfile to open the logfile in a separate window.

## <span id="page-25-3"></span>3.4.4 Network

Shows network status and traffic information on the C2IP network in KBytes and packets sent and received.

– The network status information on the web page is continuously updated without the need to refresh the page.

# <span id="page-25-4"></span>3.4.5 Network IP Settings

Shows the current IP address, Subnet Mask and Gateway settings for the C2IP network. These settings can only be changed in the server operating system.

### <span id="page-25-5"></span>3.4.6 Manage Users

The list shows all users that have access to the web interface. Users can be added, deleted and their account information can be edited. Click Add User to add a new user. In the detail screen, fill in name and password and click OK.

Click View behind a user's name to open the View User window:

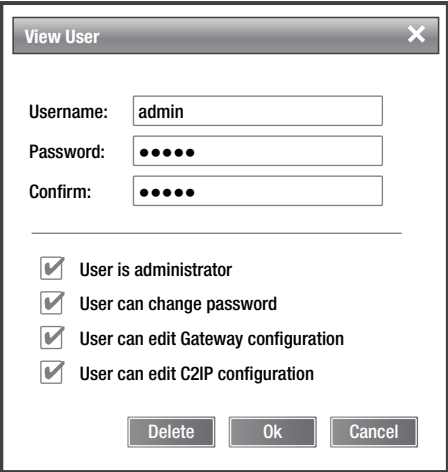

The following rights can be enabled or disabled by clicking its respective check box:

- User is administrator.
- User can change password
- User can edit Gateway configuration.
- User can edit C2IP configuration

Then close the window with or without saving changes:

- Click Delete to delete the user account.
- Click Ok to close the window and carry out the changes.
- Click Cancel to close the window without changes.

# **图** Note

There always must be at least one user, so you can not delete the last user.

# <span id="page-27-0"></span>3.5 About page

This page shows the copyright and version information for Camera Connect.

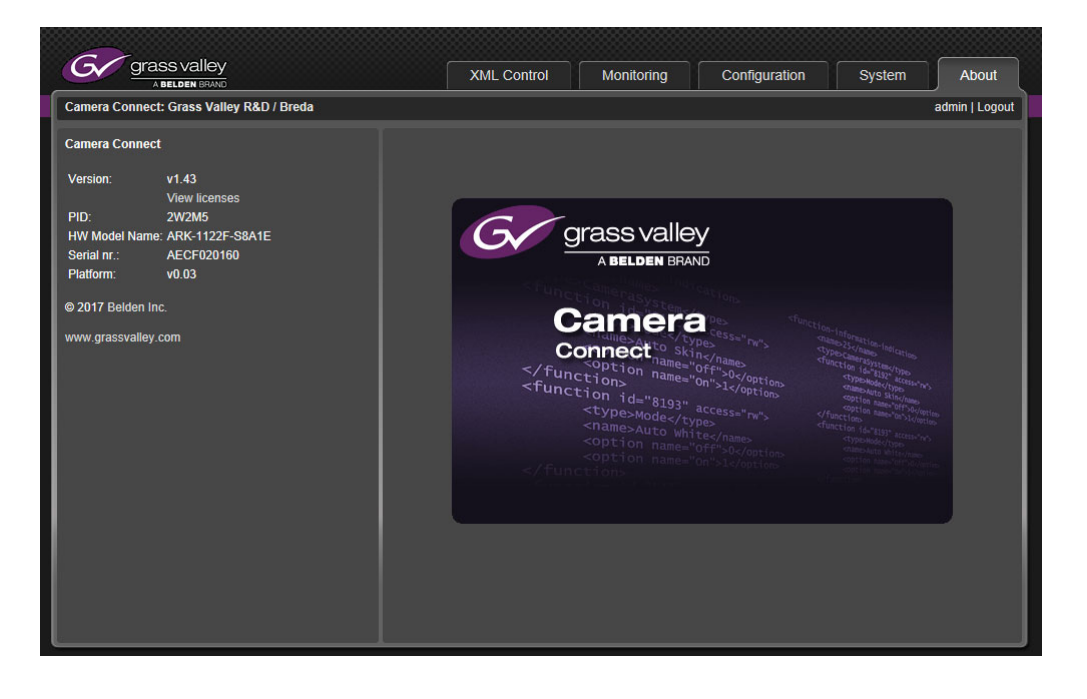

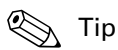

Click the View Licenses link to see the list of currently installed licenses for Camera Connect.

Camera Connect Camera configuration and monitoring software User's Guide (v6.1) 29

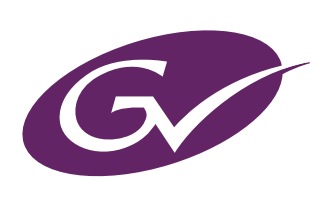